## **دستورالعمل ورود دارو به مرکز**

-1 با توجه به اینکه تنها افرادی که دسترسی ثبت و ویزیت کردن نسخه برای بیمار را داشته باشند میتوانند ورود یا امحاء دارو را انجام دهند، پس از ورود به نقش " مسئول فنی مراکز SUD " روی گزینه "مدیریت دارو" کلیک نمایید.

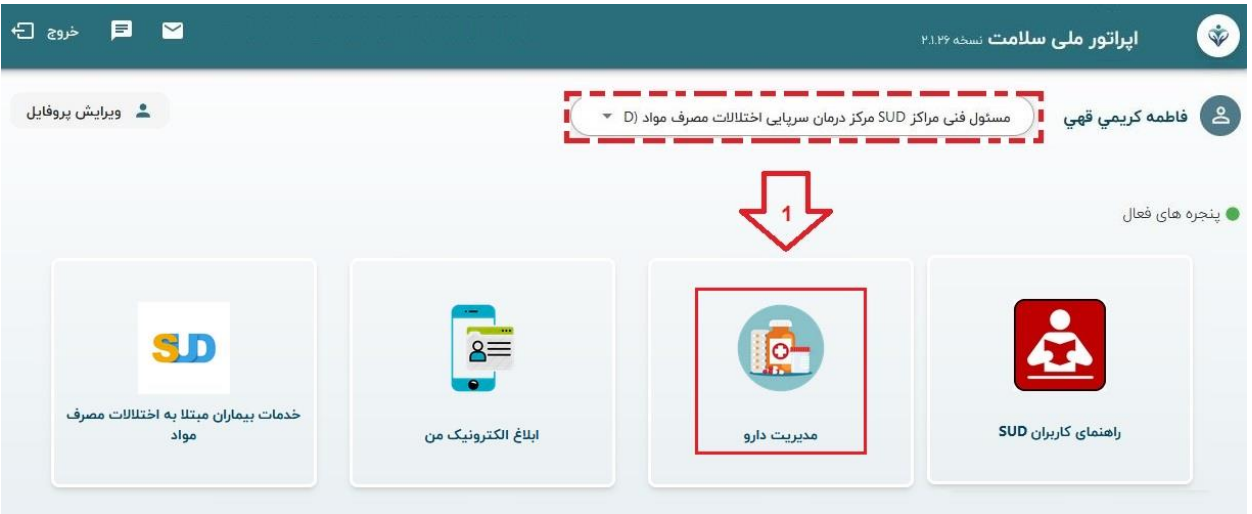

-2 پس از ورود به درگاه مدیریت دارو، در صورت ایجاد داروی جدید بر روی "عملیات ورود دارو به مرکز" اقدام نمایید.

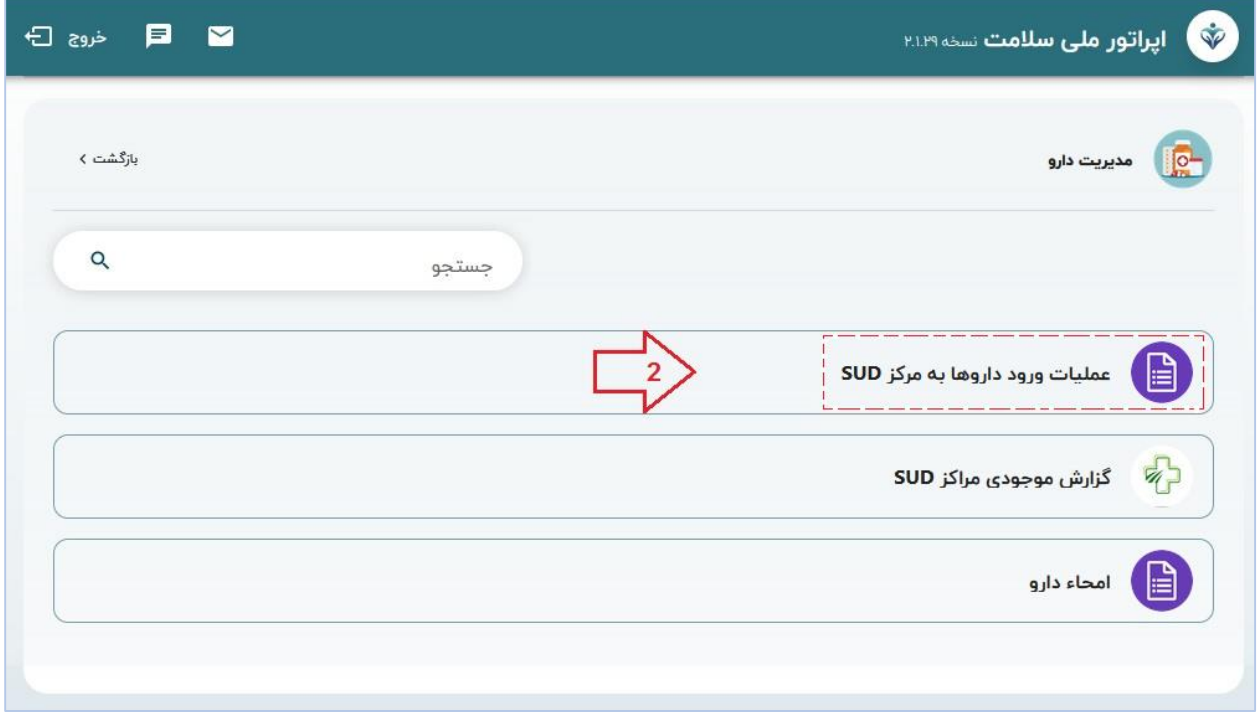

-3 در این قسمت دو مورد ورود دارو و موجودی دارو، قابل مشاهده است که جهت اطلاع از موجودی طبق تصویر 3 استفاده نمایید. ضمنا همانطور که مشاهده می کنید برای دسترسی راحت تر به "ورود دارو" و "اعلام موجودی"، دو آیکون کوچک از این عملیات در بالای سایر صفحات نیز قابل مشاهده می باشد.

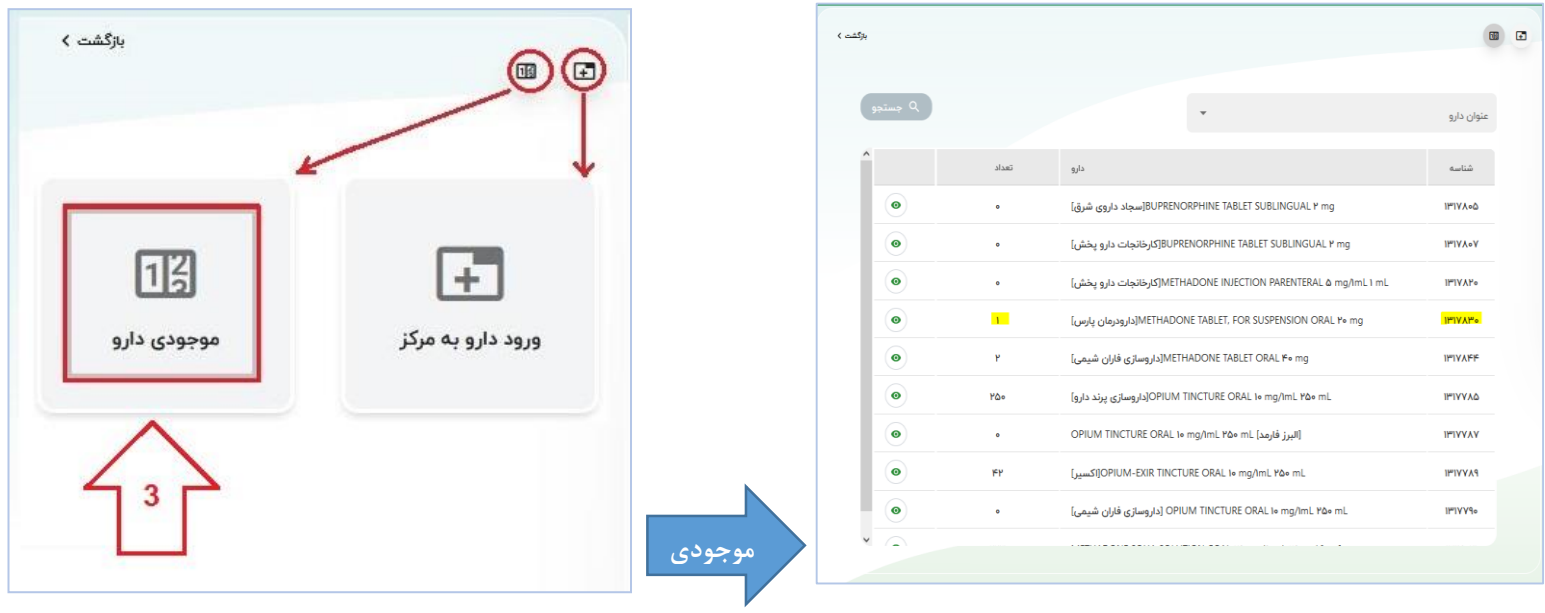

-4 اما جهت ورود دارو، بر روی دگمه"ورود دارو به مرکز" و سپس "افزودن" کلیک نمایید. در پنجره باز شده، مشخصات دارو اعم از نام دارو و کد انحصاری آن را وارد و سپس دگمه افزودن را کلیک نمایید. لازم به ذکر است کد UID دارو، یک کد انحصاری و شامل 22 رقم می باشد و .همانطور که در تصویر زیر می بینید برای جلوگیری از اشتباه تایپی در درج آن، میتوانید از گزینه ی مشاهده شده در تصویر پیکان شماره)6( جهت اسکن بارکد دو بعدی دارو استفاده نمایید.

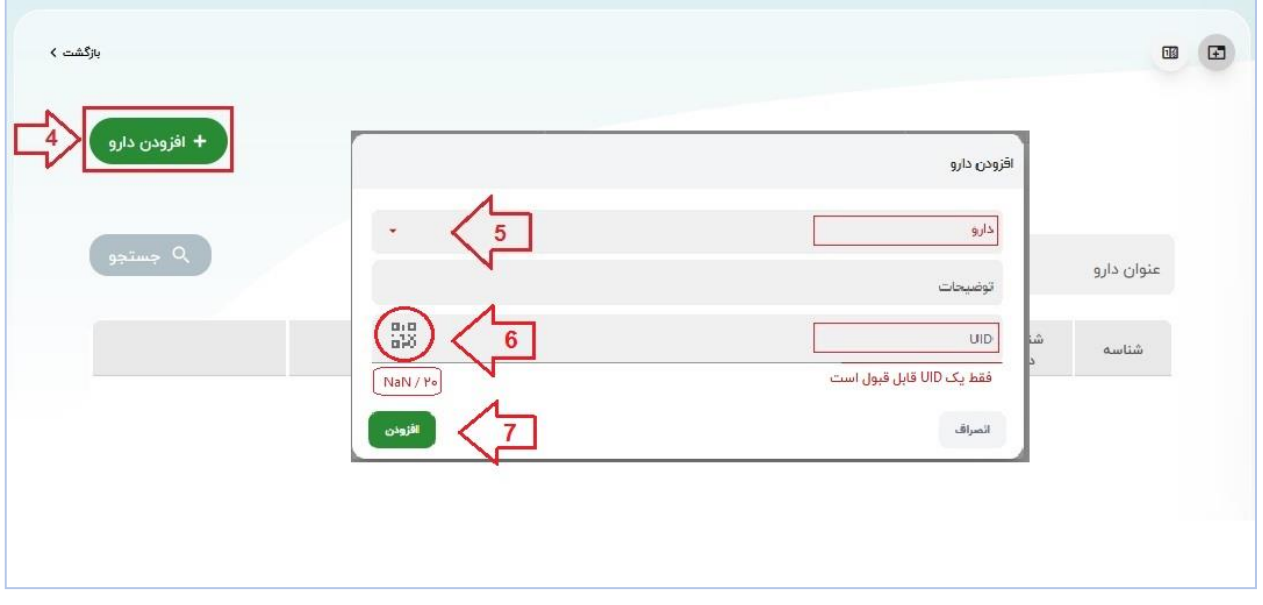

بدین ترتیب که پس از کلیک بر روی گزینه مذکور، و در ادامه، تایید اجازه دسترسی به دوربین )گوشی و یا ویندوز( بارکد داروی مورد نظر را مقابل اسکنر دستگاه تان قرار دهید تا کد دارو بصورت هوشمند توسط برنامه، اسکن و درج گردد.

در تصویر زیر محل درج با کد دو بعدی دارو نشان داده شده است. از بارکد دارو تصویر مشابه زیر است:

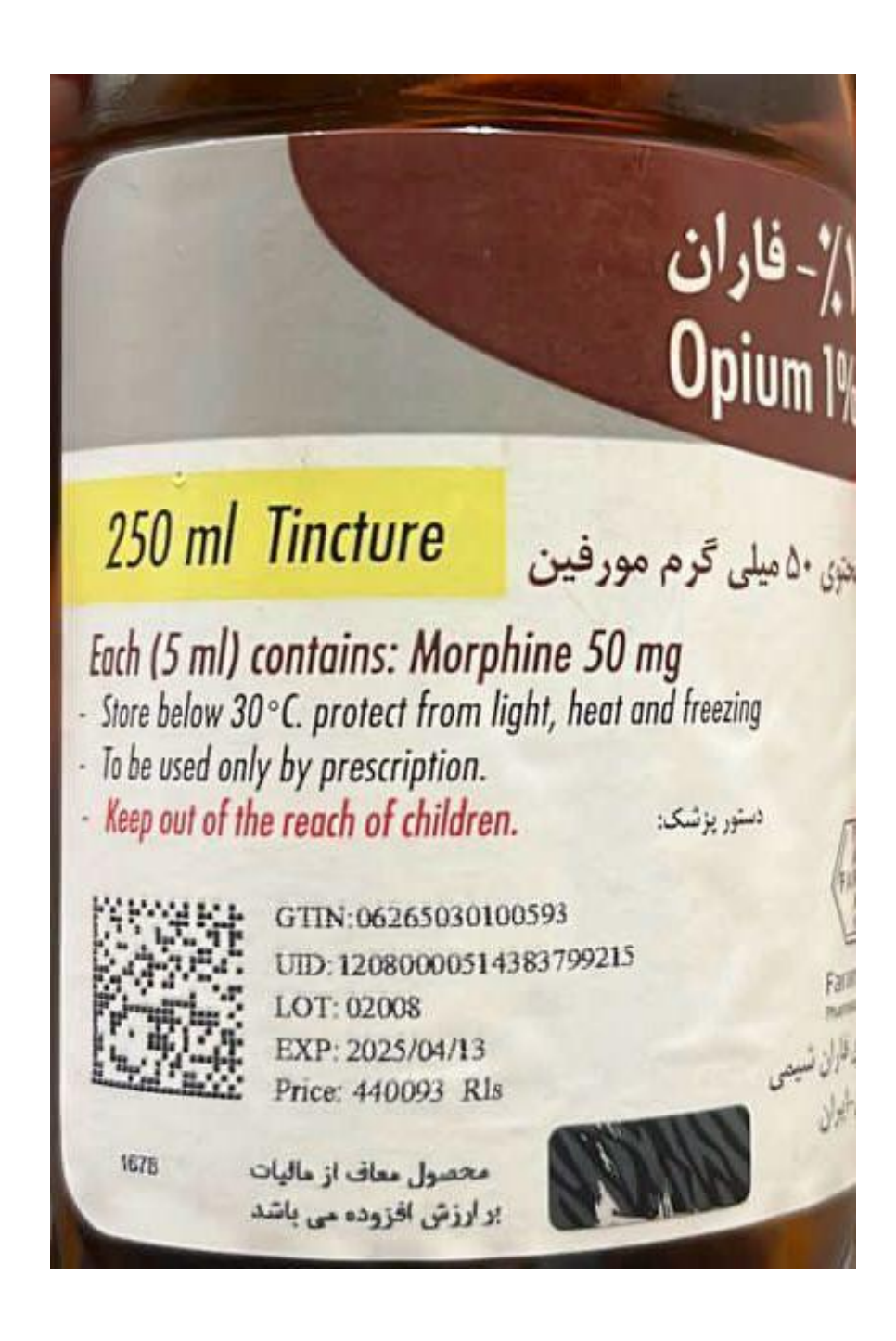

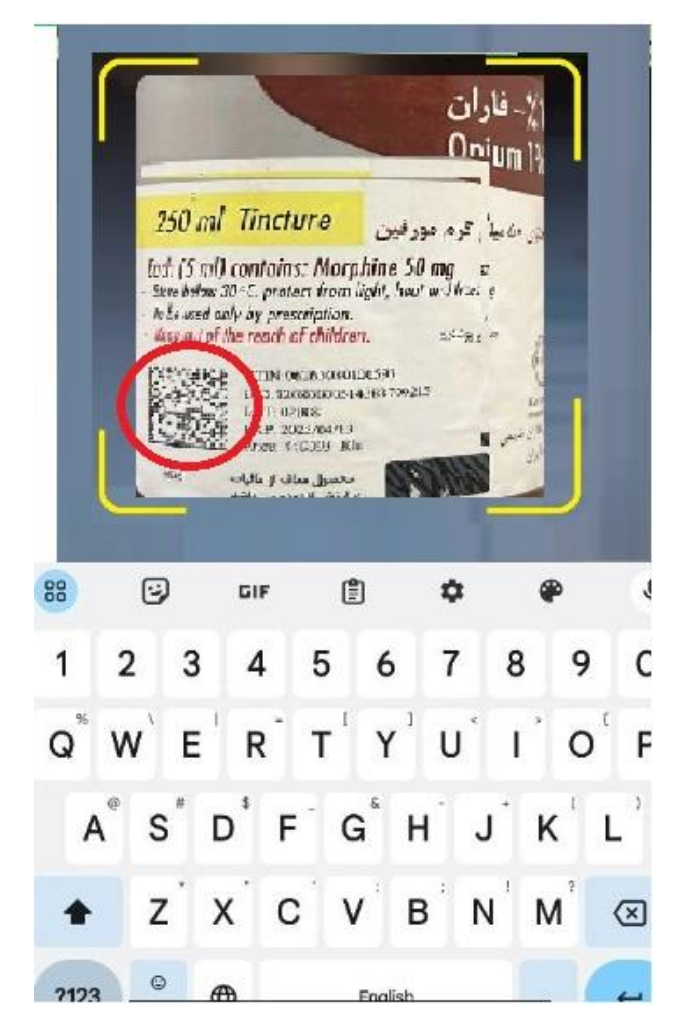

و در نهایت، نمونه دارو ثبت شده در سامانه به صورت تصویر زیر می باشد:

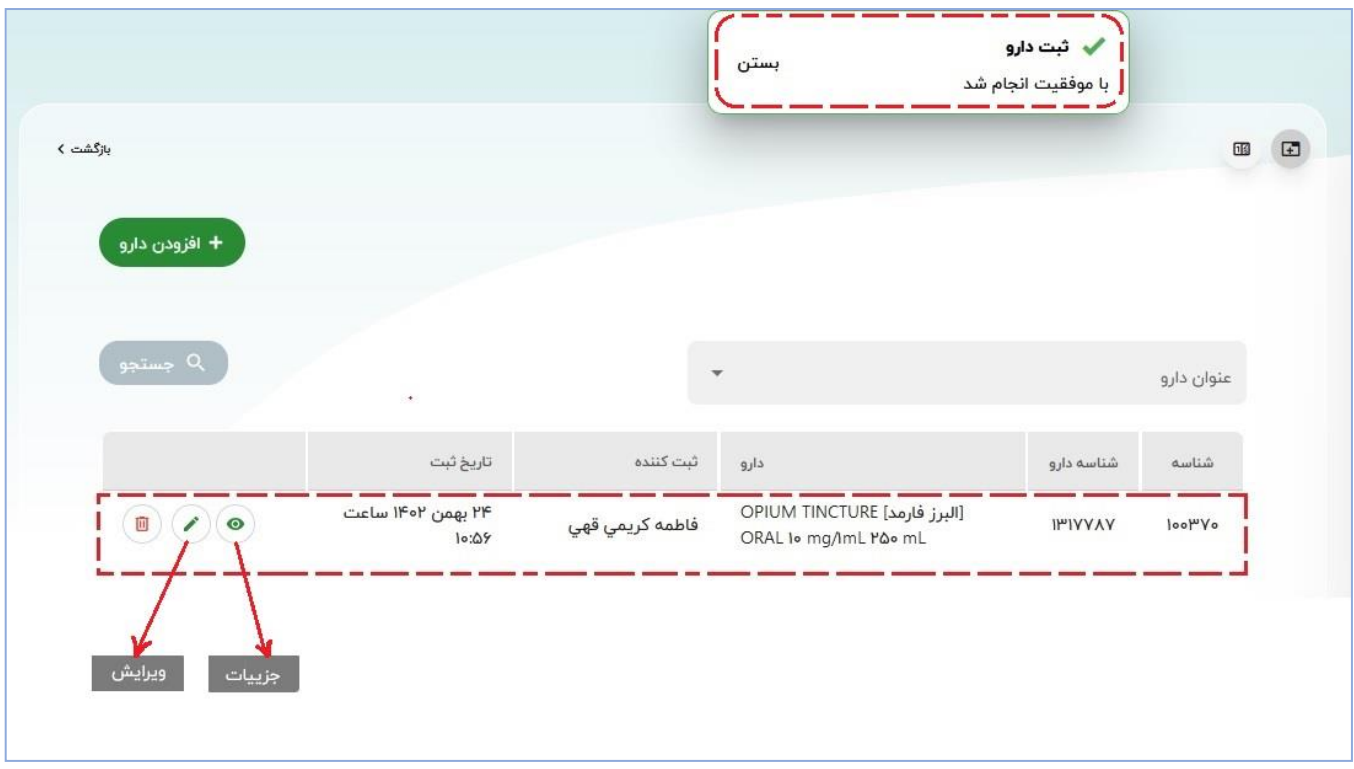